### Seminář pro žadatele/příjemce Podání žádosti o dotaci

4. výzva MAS Znojemské vinařství, z.s. k předkládání Žádostí o dotaci v rámci operace 19.2.1 Programu rozvoje venkova na období 2014-2020

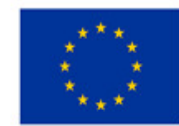

EVROPSKÁ UNIE Evropský fond pro regionální rozvoj Integrovaný regionální operační program

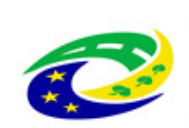

**MINISTERSTVO PRO MÍSTNÍ ROZVOJ ČR** 

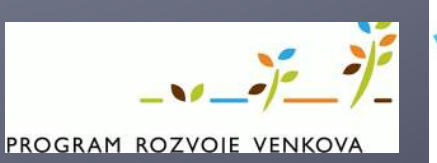

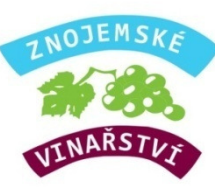

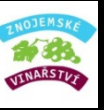

## Zřízení přístupu do Portálu farmáře I Přihlášení do Portálu farmáře

- $\blacktriangleright$  Portál Farmáře (dále jen PF) je hlavním komunikačním nástrojem
- > Přístup do PF získá žadatel osobně na  $\blacktriangleright$ podatelně RO SZIF nebo prostřednictvím datové schránky žadatele o dotaci nebo e-Podatelny s elektronickým podpisem žadatele (nelze  $\| \cdot \|$ přes MAS (ke stažení na zaslat poštou)
- $\blacktriangleright$  S sebou je nutné mít:
	- $\blacktriangleright$  $FO - OP$
	- PO Výpis z OR (ne starší 3 měsíce)
- $\blacktriangleright$ Žadatel musí vyplnit "Žádost o přístup do portálu eagri a do Portálu Farmáře SZIF" – ke stažení na https://www.znojemskevinarstvi.cz/vyzv
	- y-mas/prv/vyzva-prv-c-4
- ► ŽoD musí být vygenerována z účtu PF žadatele samostatně za každou Fichi
- $\blacktriangleright$ PF je přístupný přes www.szif.cz
- $\blacktriangleright$  Podrobný postup pro vygenerování a vyplnění žádosti, naleznete v příručce Návod na generování žádosti o dotaci www.znojemskevinarstvi.cz/vyzvy-

mas/prv/vyzva-prv-c-4 nebo www.szif.cz)

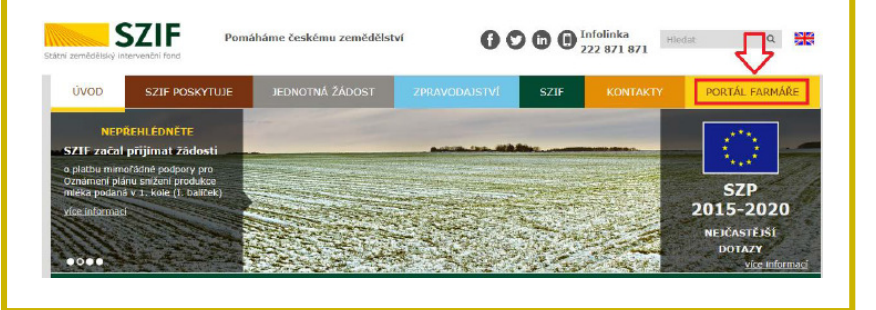

# Přihlášení do Portálu farmáře

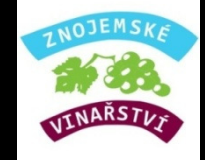

 $\mathcal{L}_{\mathcal{A}}$  Po kliknutí na záložku Portál Farmáře se zobrazí okno pro přihlášení, kde žadatel zadá uživatelské jméno a heslo a potvrdí kliknutím na Přihlášení

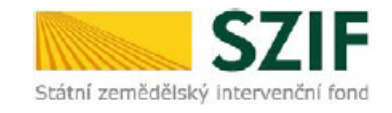

Ve Smečkách 33, 110 00 Praha 1 tel.: +420 222 871 620 fax: +420 222 871 765 e-mail: info@szif.cz; www.szif.cz

#### PŘIHLÁŠENÍ NA PORTÁL FARMÁŘE

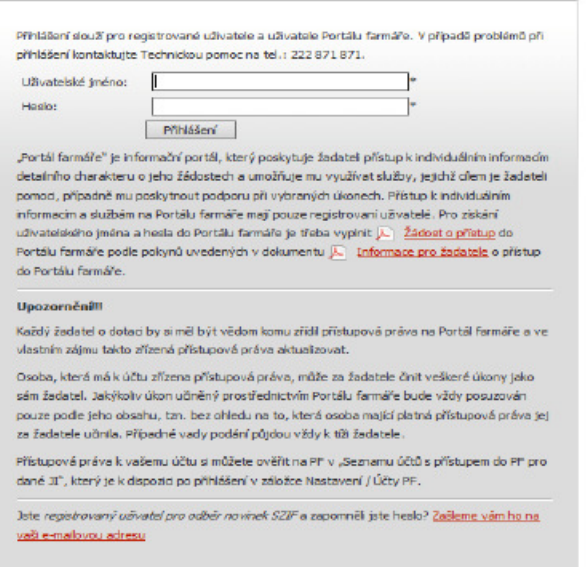

# Podání Žádosti o dotaci

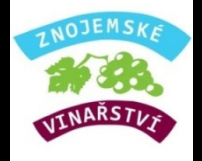

- $\blacktriangleright$ Žadatel podává kompletně vyplněný formulář ŽoD na MAS přes Portál farmáře, v termínu od 30. 03. 2020 do 24. 04. 2020
- ▶ MAS zveřejní Seznam přijatých žádosti na internetových stránkách do 5 pracovních  $\blacktriangleright$ dní od ukončení příjmu

#### Postup pro podání žádosti v Portálu farmáře 1. krok  $4633$ VINARSTVI

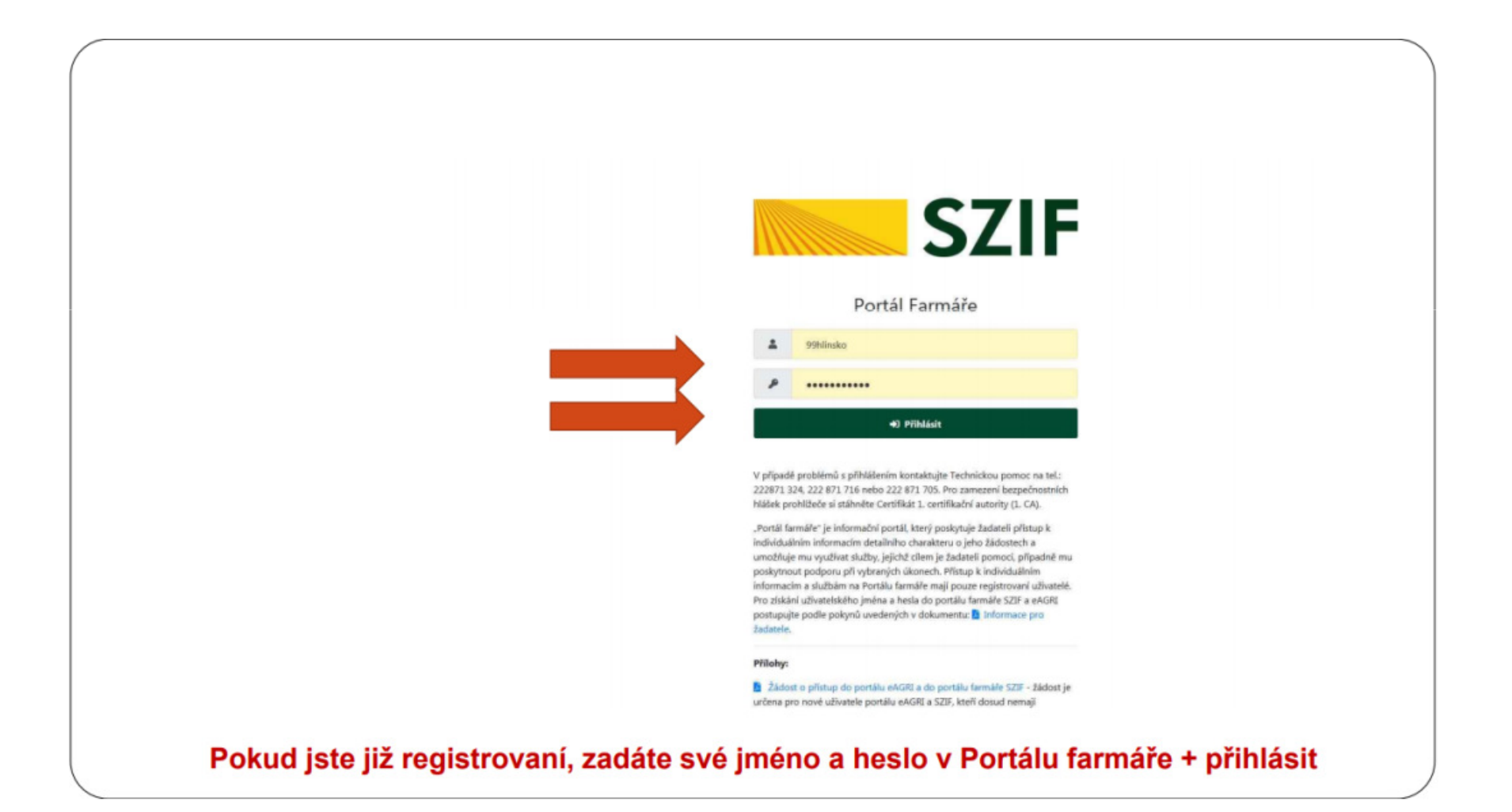

### Postup pro podání žádosti v Portálu farmáře 2. krok M 33 VINARSTVY

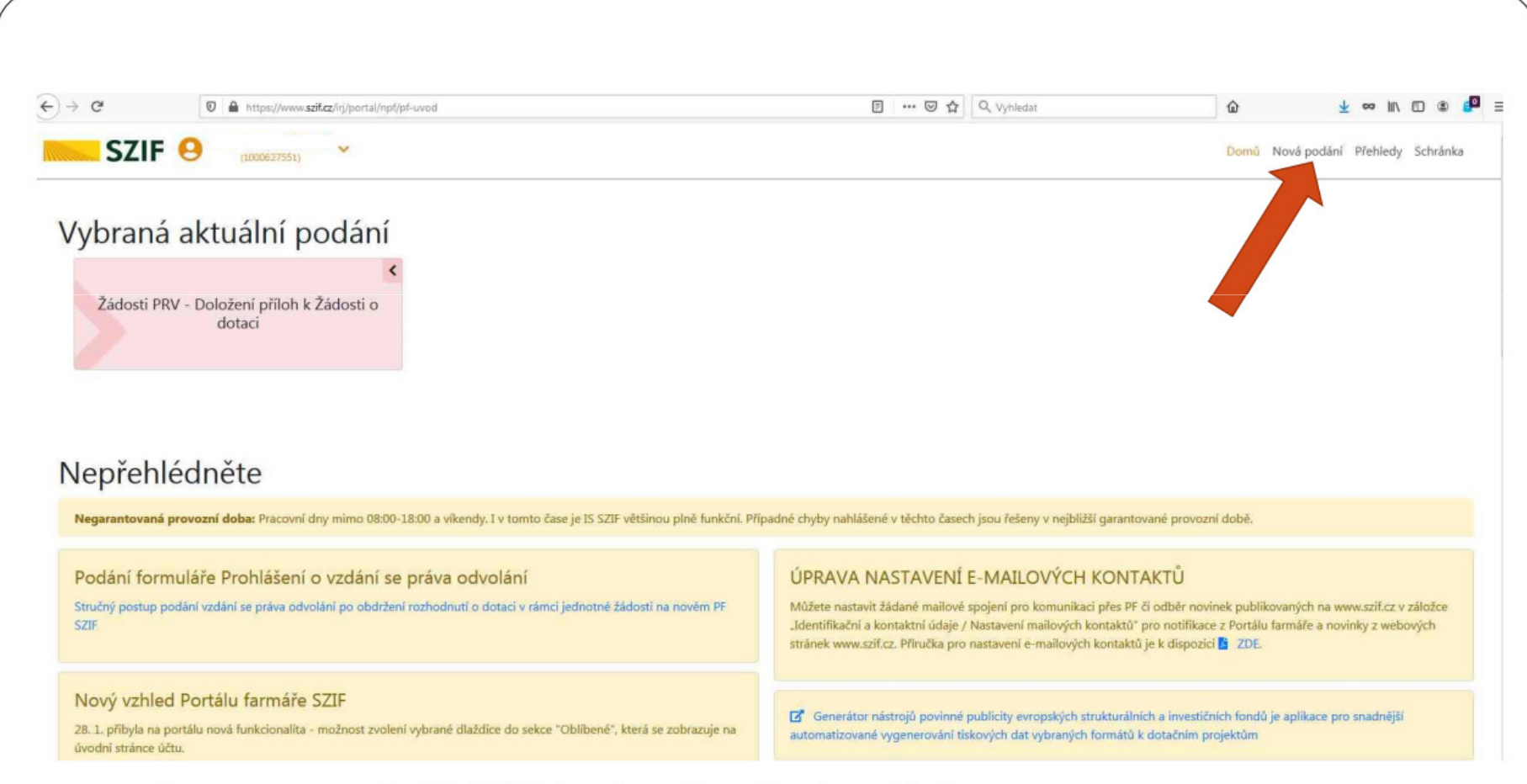

#### Pro vygenerování Vaší žádosti zvolíte: Nová podání

### Postup pro podání žádosti v Portálu farmáře . krok M 33 VINARSTVE

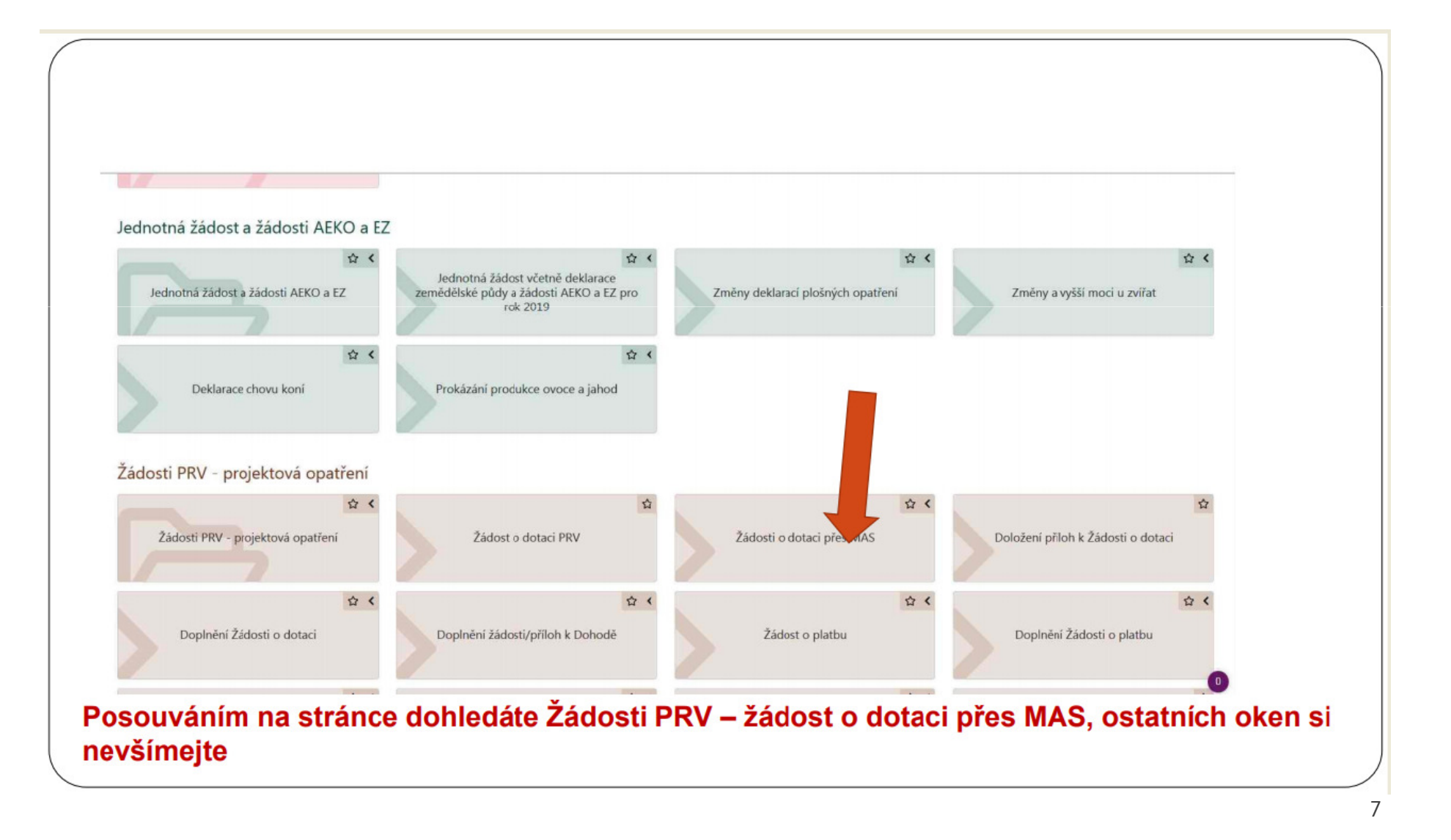

### Postup pro podání žádosti v Portálu farmáře 4. krok M 33 **UINARSTVY**

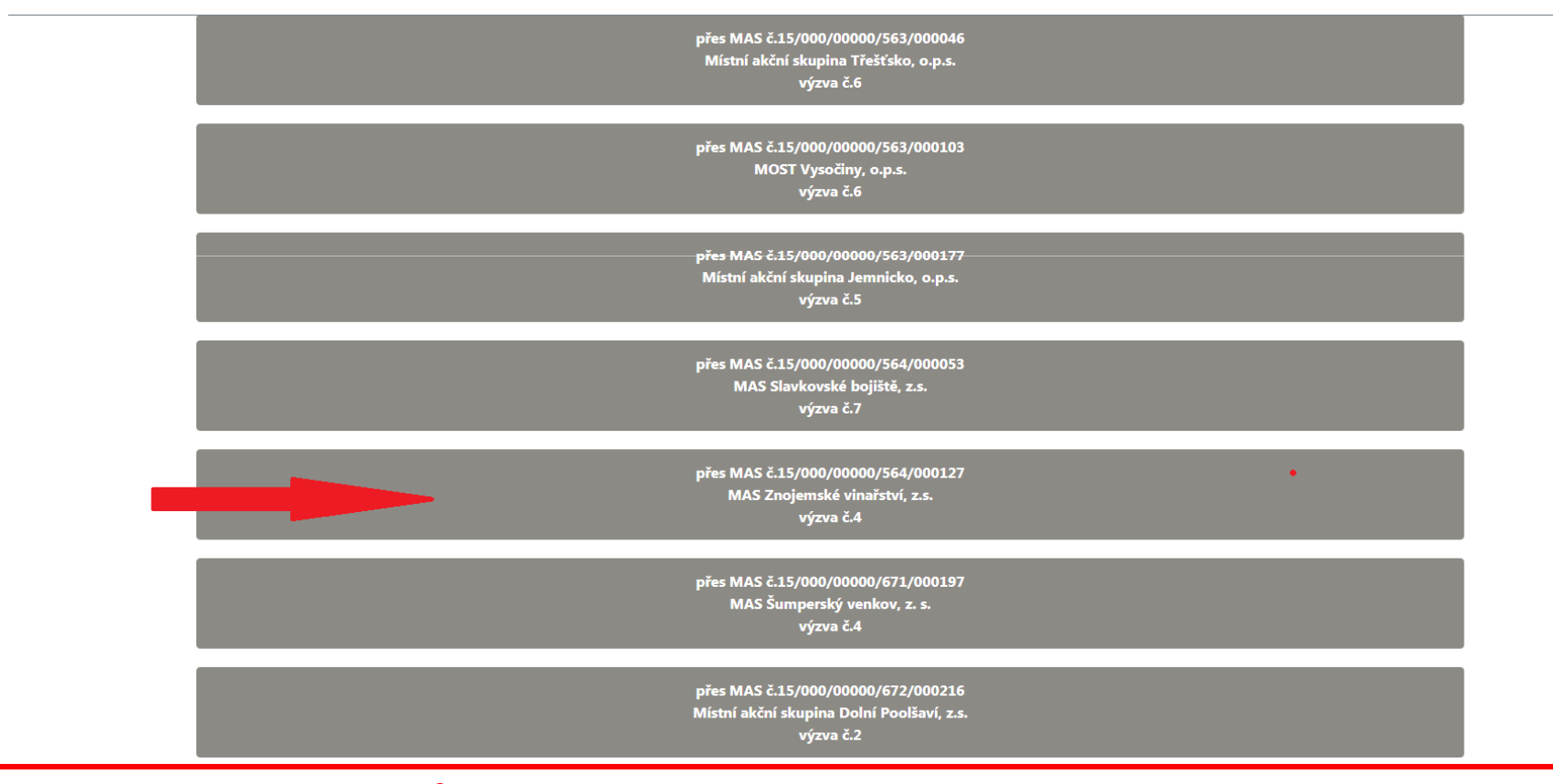

Poté musíte rolovat dolů a vybrat správnou výzvu pro MAS Znojemské vinařství, z.s.

### Postup pro podání žádosti v Portálu farmáře 5. krok  $4633$ VINARSTVI

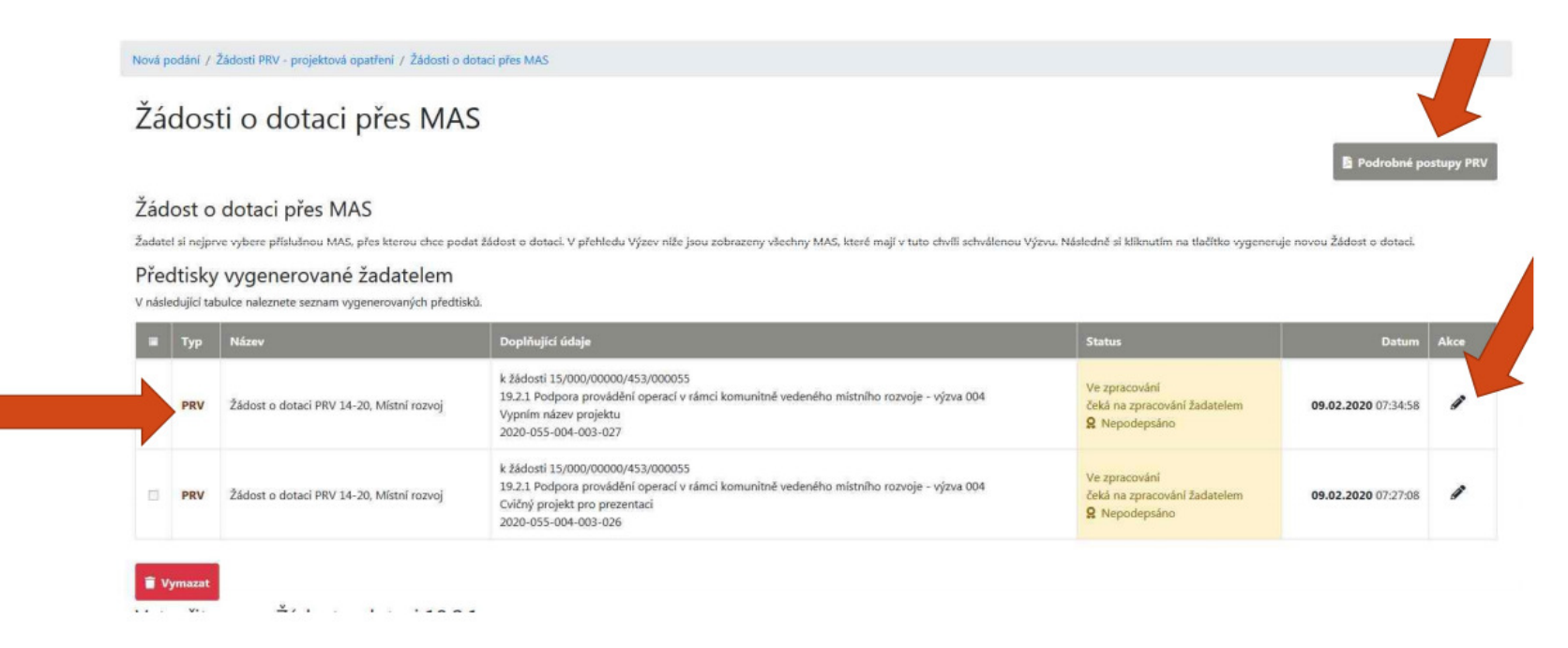

#### Po zpracování se objeví žádost – vyberete a kliknete na Akce (symbol tužky)

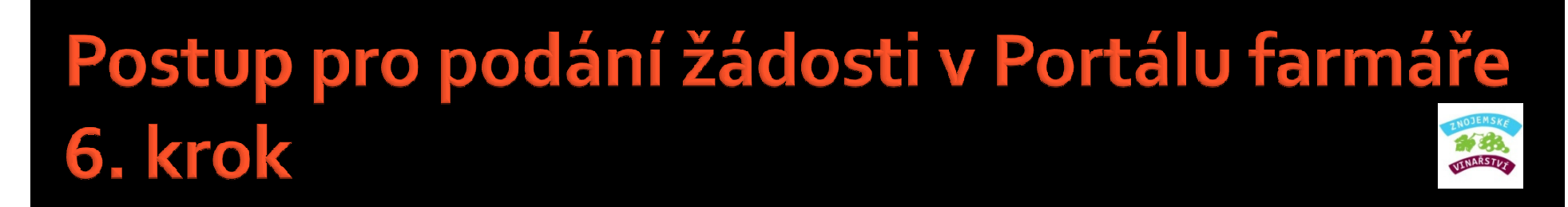

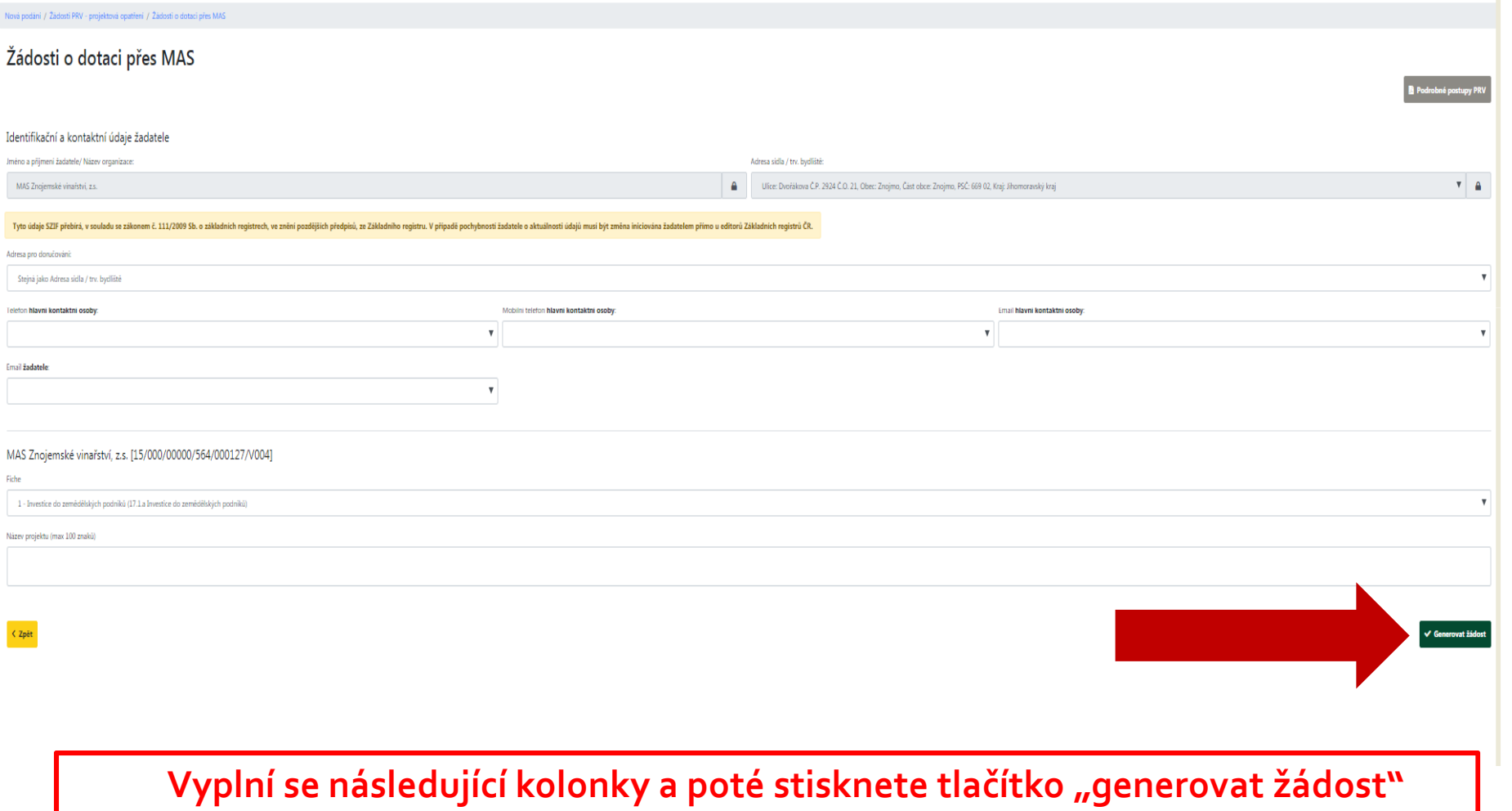

## Postup pro podání žádosti v Portálu farmáře 7. krok

#### Žádosti o dotaci přes MAS

Podrobné postupy PRV

OJEMSKA

#### Žádost o dotaci přes MAS

Žadatel si nejprve vybere příslušnou MAS, přes kterou chce podat žádost o dotaci. V přehledu Výzev níže jsou zobrazeny všechny MAS, které mají v tuto chvíli schválenou Výzvu. Následně si kliknutím na tlačítko vygeneruje no

#### Předtisky vygenerované žadatelem

V následující tabulce naleznete seznam vygenerovaných předtisků

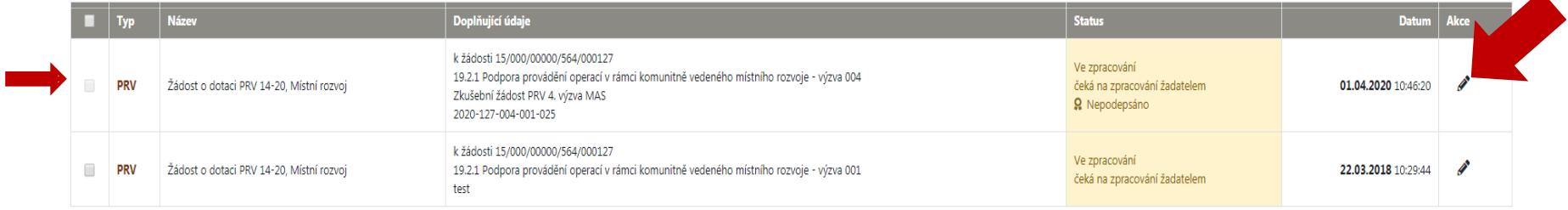

Vymaza

### Po zpracování se objeví žádost – vyberete a kliknete na "AKCE" (tužka)

# Postup pro podání žádosti v Portálu farmáře 8. krok

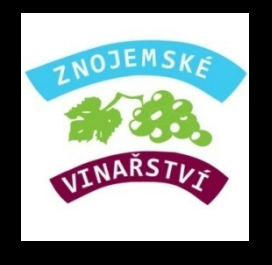

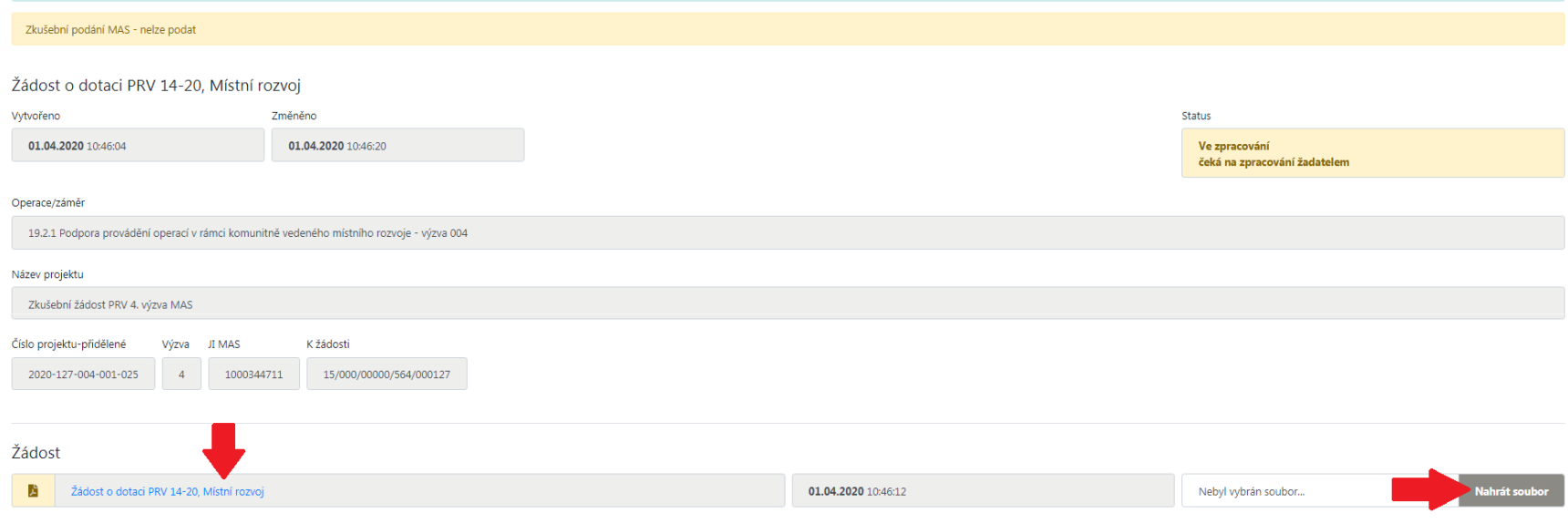

Stáhněte žádost o dotaci, uložíte do svého PC, vyplníte a nahrajete žádost vyplněnou. Není nutné nahrávat žádost tentýž den. Žádost doporučujeme projít a vyplnit. Nezapomenout na přílohy (jak povinné, tak nepovinné).

Důležité: vyplnit pole 13 str. A – <sup>p</sup>látce/neplátce DPH – otevřou se další listy k vyplnění. Ty je nutné vyplnit.

## Postup pro podání žádosti v Portálu farmáře 9. krok

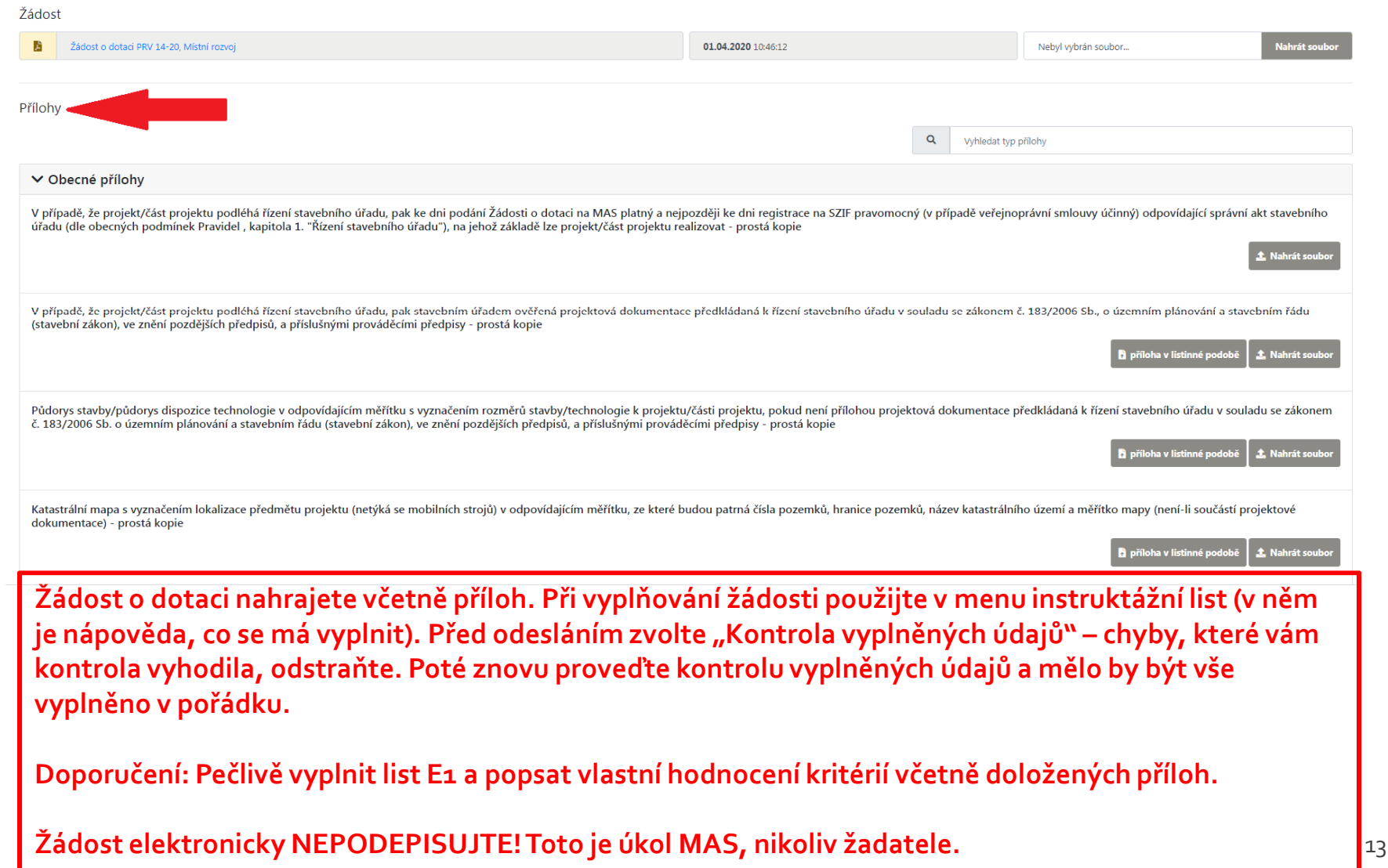

# Postup pro podání žádosti v Portálu farmáře 10. krok

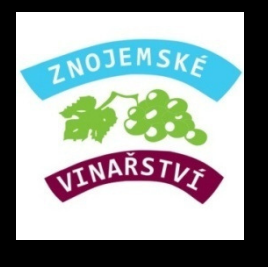

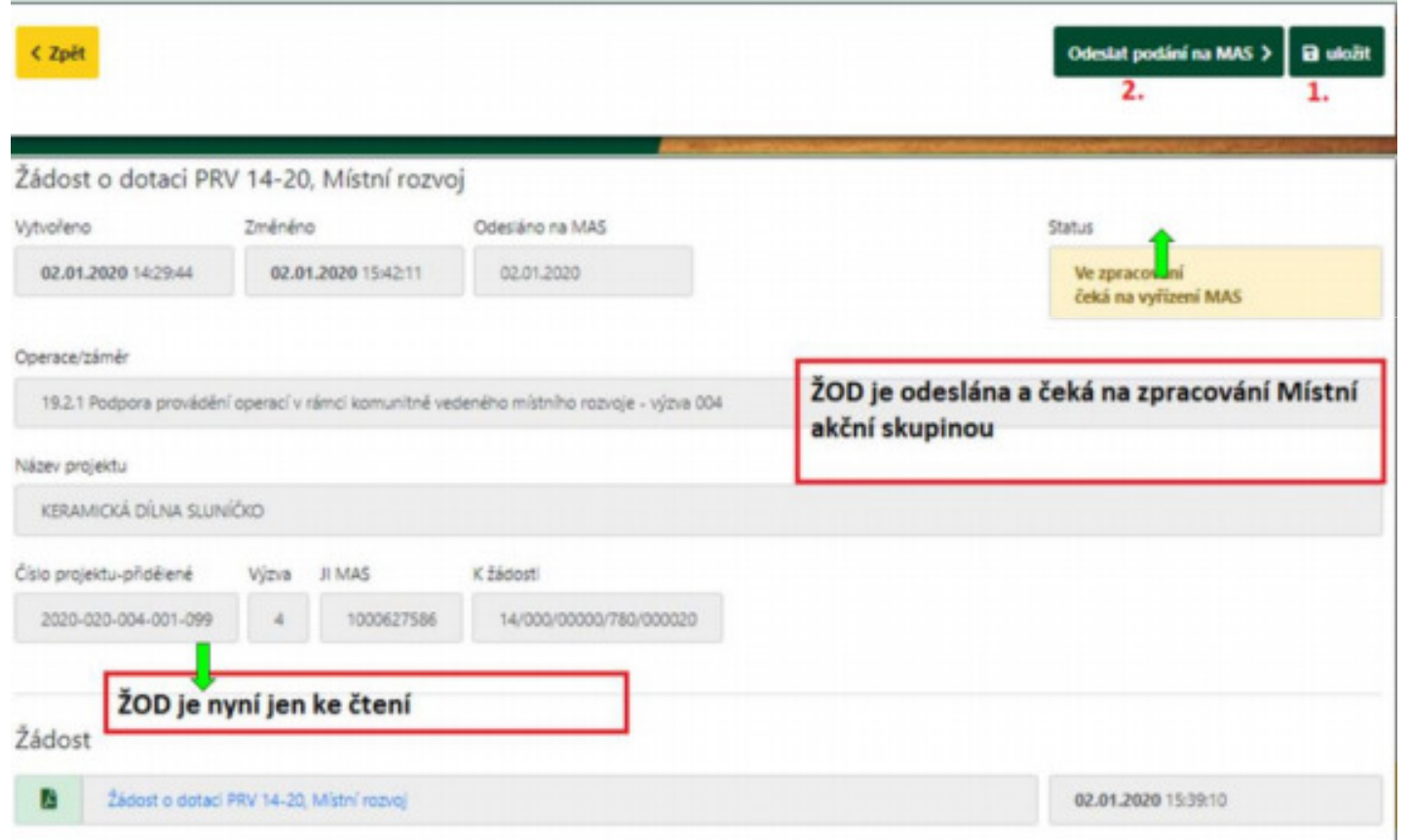

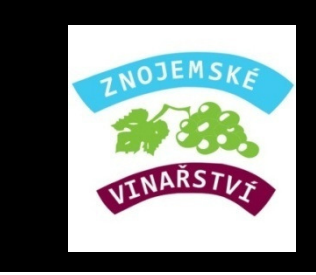

## Postup pro podání žádosti v Portálu farmáře

Po odeslání Vaší Žádosti o dotaci přes Portál Farmáře dojde následně k její kontrole ze strany MAS. V případě, že Žádost o dotaci nebude obsahovat žádné chyby, bude vrácena žadateli a následuje postup zobrazený na dalších slidech.

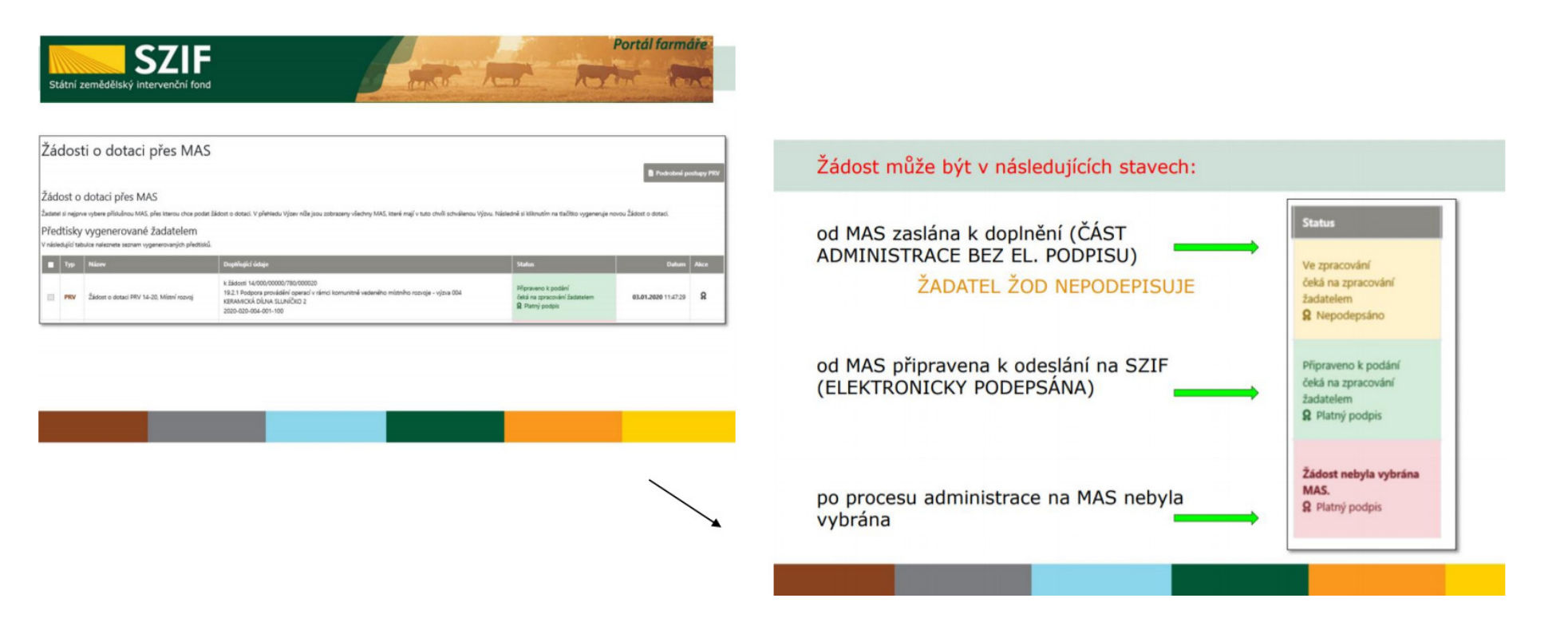

## Postup pro podání žádosti v Portálu farmáře

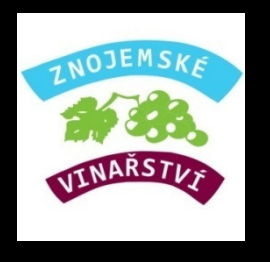

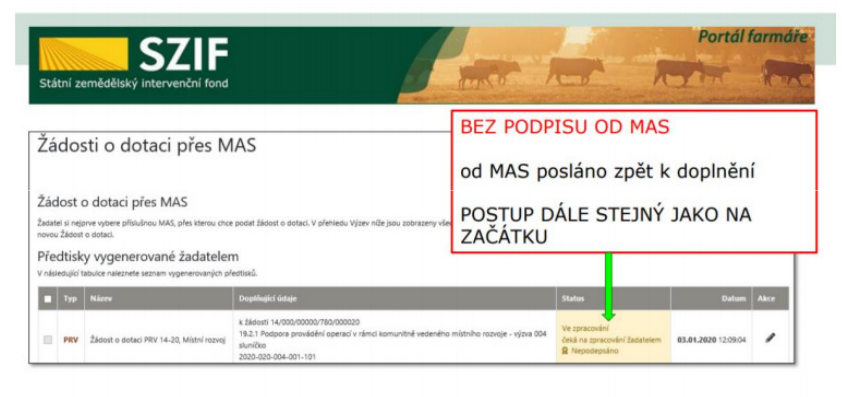

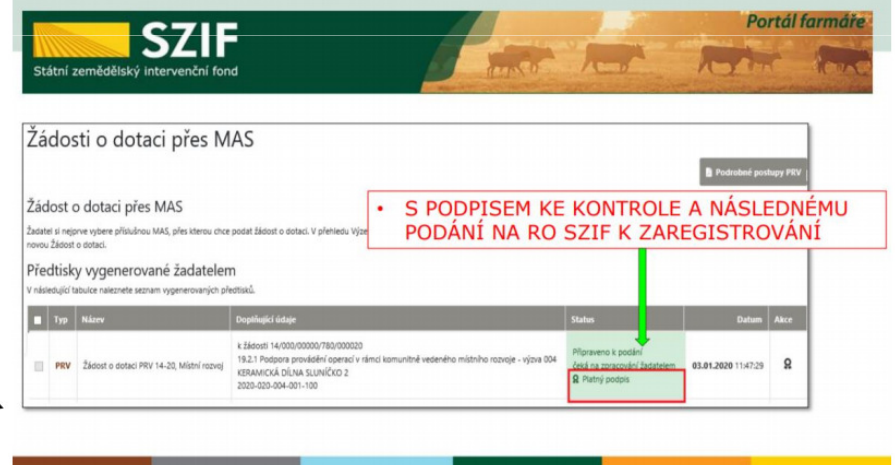

## Postup pro podání žádosti v Portálu farmáře

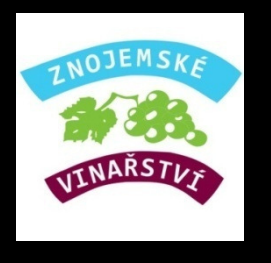

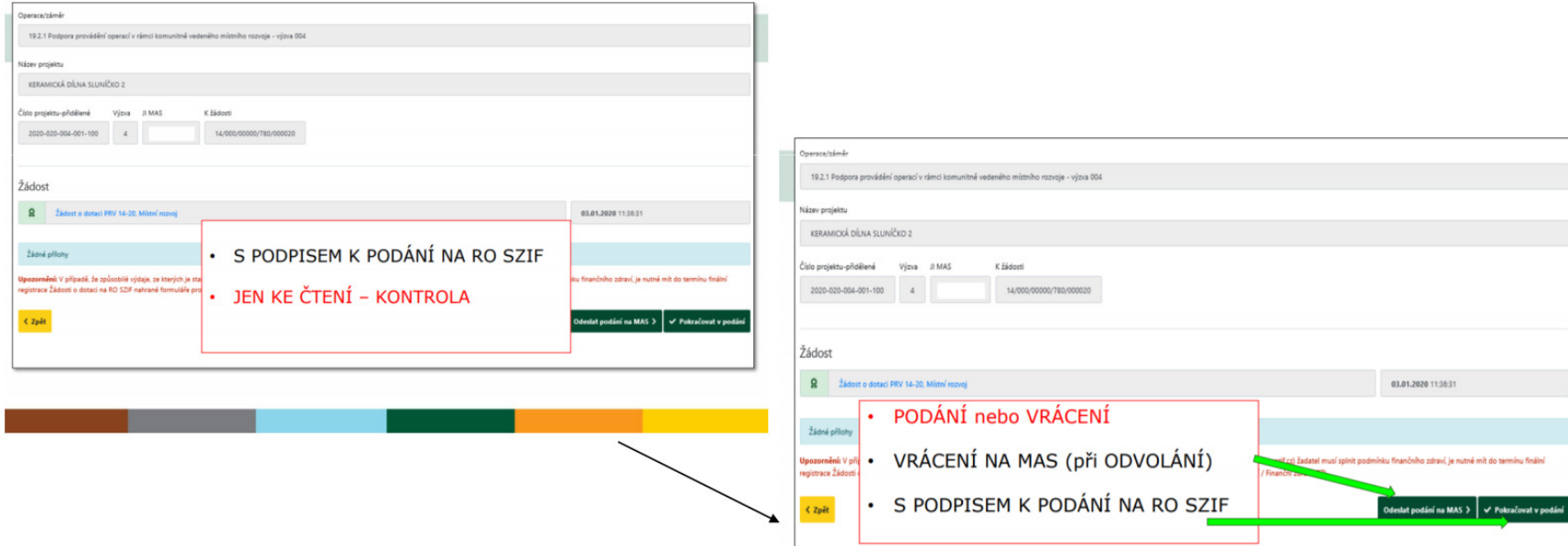

## Postup pro podání žádosti v Portálu farmáře

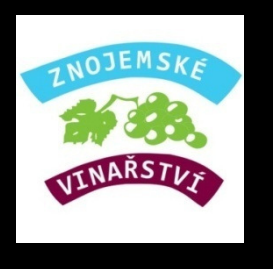

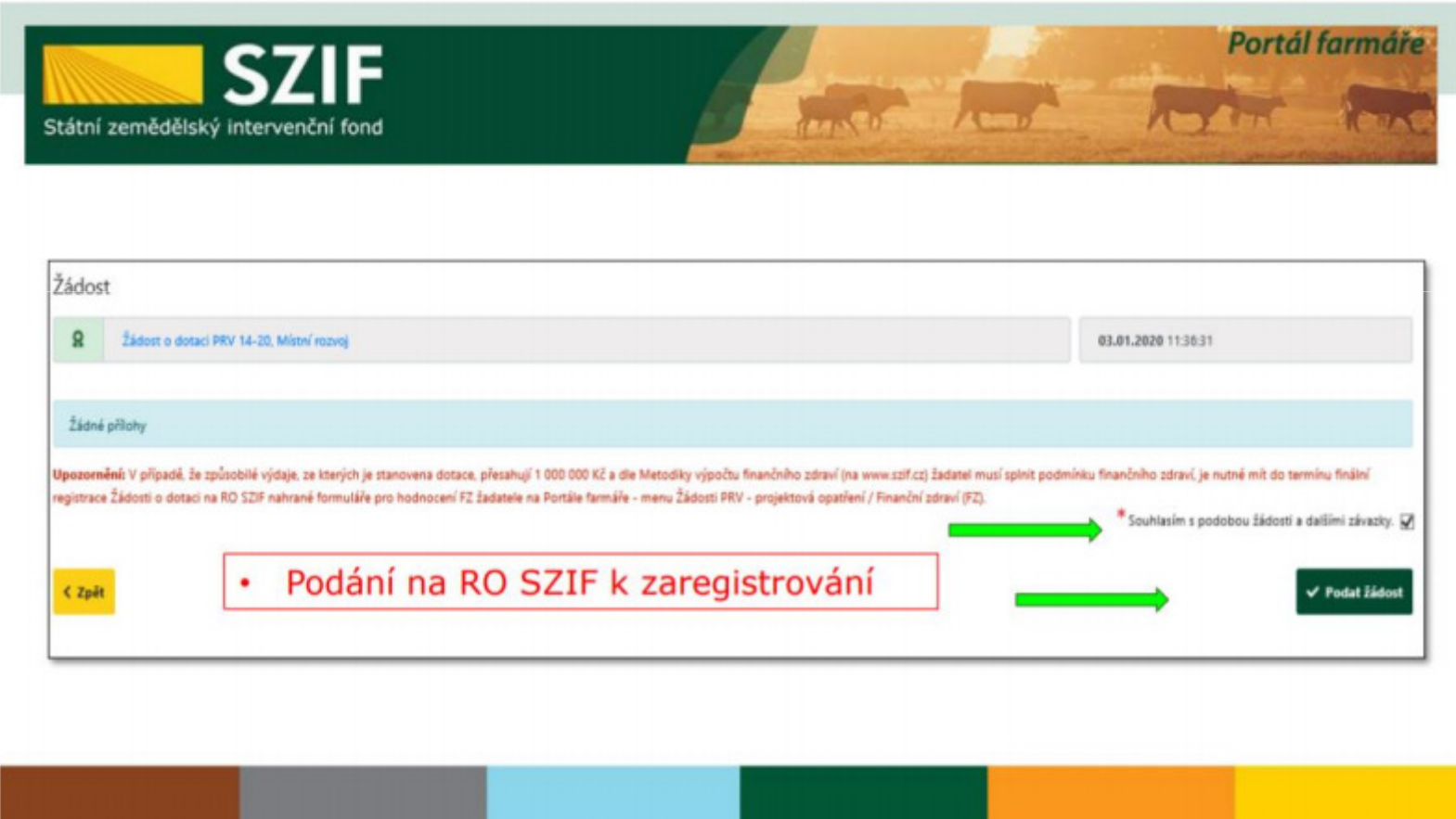

# Děkujeme za pozornost